# Руководство по созданию сети EasyMesh с помощью устройств TP-Link

Создать сеть EasyMesh с помощью устройств TP-Link можно любым из следующих способов:

- 1. Через приложение Aginet (рекомендуется).
- 2. Через веб-интерфейс управления.
- 3. С помощью кабеля Ethernet.
- 4. С помощью WPS.

#### **Предварительные требования**

- 1. Стандарт EasyMesh должен поддерживать и основной роутер (роутер, который подключён к интернет-розетке или модему), и роутер-спутник (роутер, используемый для расширения зоны покрытия Wi-Fi). Для работы EasyMesh на некоторых моделях необходимо обновить прошивку.
- 2. Перед настройкой роутера-спутника убедитесь, что на нём используются заводские настройки.

## **Способ 1 (рекомендуется): создание сети EasyMesh через приложение Aginet**

- 1. Установите приложение Aginet. Создайте TP-Link ID или продолжите без создания TP-Link ID.
- 2. Настройте основной роутер через приложение Aginet. В этом руководстве в качестве основного роутера используется модель EC225-G5. Не будем рассматривать процесс настройки и предположим, что роутер уже настроен. Нажмите «Управлять этой сетью».
- 3. Нажмите «+» в верхнем правом углу и выберите «Добавить спутник».
- 4. Если используется роутер с поддержкой EasyMesh (например, EC220-G5 v3, EC225-G5, EX220 и т. д.), выберите «Роутер».

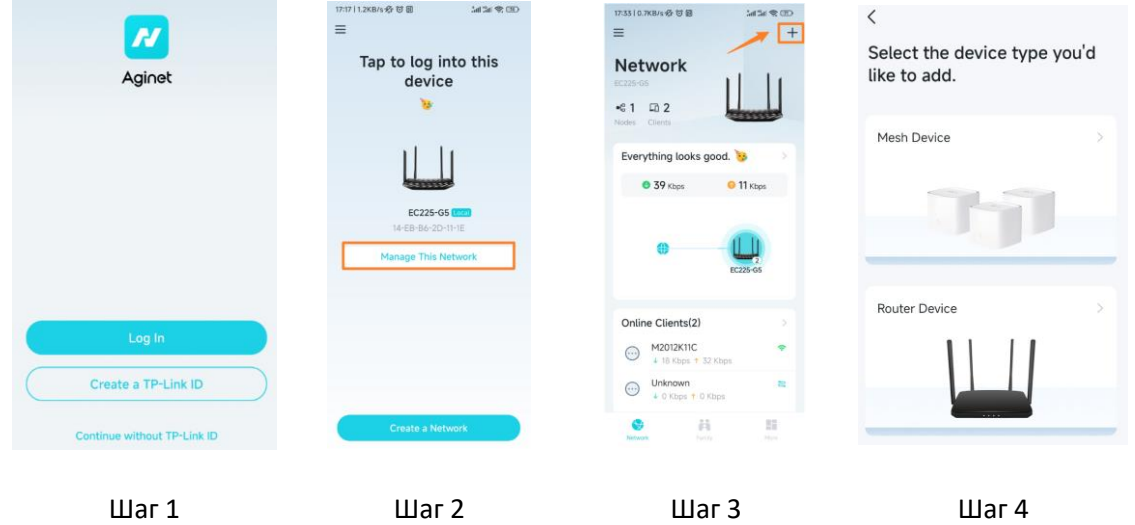

5. Следуйте указаниям в приложении. Найдите и добавьте роутер-спутник. Роутер-спутник должен быть недалеко от основного роутера. В этом руководстве в качестве роутера-спутника используется модель EC220-G5.

**Важно**: убедитесь, что на роутере-спутнике используются заводские настройки и что он включён — должен гореть индикатор питания (Power).

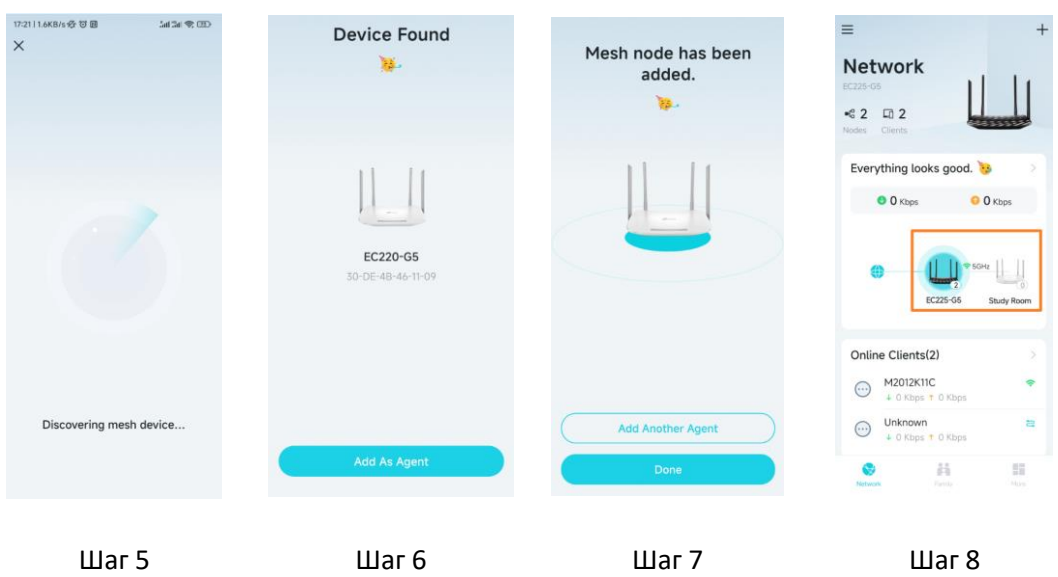

6. Поиск роутера-спутника и передача настроек на роутер-спутник могут занять около минуты. После передачи настроек роутер-спутник перезагрузится и автоматически заново подключится к сети. Mesh-сеть успешно создана. Теперь при необходимости можно подключить дополнительные устройства-спутники.

**Важно:** состояние передачи настроек можно определить с помощью индикатора роутераспутника Internet  $\mathcal G$ : сначала этот индикатор загорится, затем во время перезагрузки роутера все индикаторы должны на мгновение погаснуть и снова загореться, после чего должен снова загореться индикатор Internet  $\mathcal{O}$  — если всё так, значит. Mesh-сеть успешно создана.

## **Способ 2: создание сети EasyMesh через веб-интерфейс управления**

1. Настройте основной роутер. В этом руководстве в качестве основного роутера используется модель EC225-G5. Не будем рассматривать процесс настройки и предположим, что роутер уже настроен. Выполните вход в веб-интерфейс управления основного роутера и перейдите в раздел «Дополнительные настройки»  $\rightarrow$  EasyMesh. Убедитесь, что ползунок параметра EasyMesh переведён во включённое положение, и нажмите «Добавить устройство EasyMesh». Поскольку в этом примере в качестве роутера-спутника используется устройство TP-Link, выбираем в появившемся окне первую опцию.

**Примечание**: если необходимо добавить в качестве спутника устройство с поддержкой EasyMesh стороннего производителя, выберите вторую опцию. Обращаем ваше внимание, что при создании сети EasyMesh из устройств разных производителей могут возникнуть проблемы совместимости. Компания TP-Link не несёт ответственности за возможные проблемы с подключением при создании сети EasyMesh с использованием стороннего оборудования.

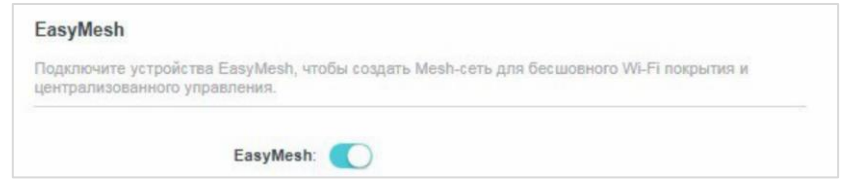

Шаг 1.1

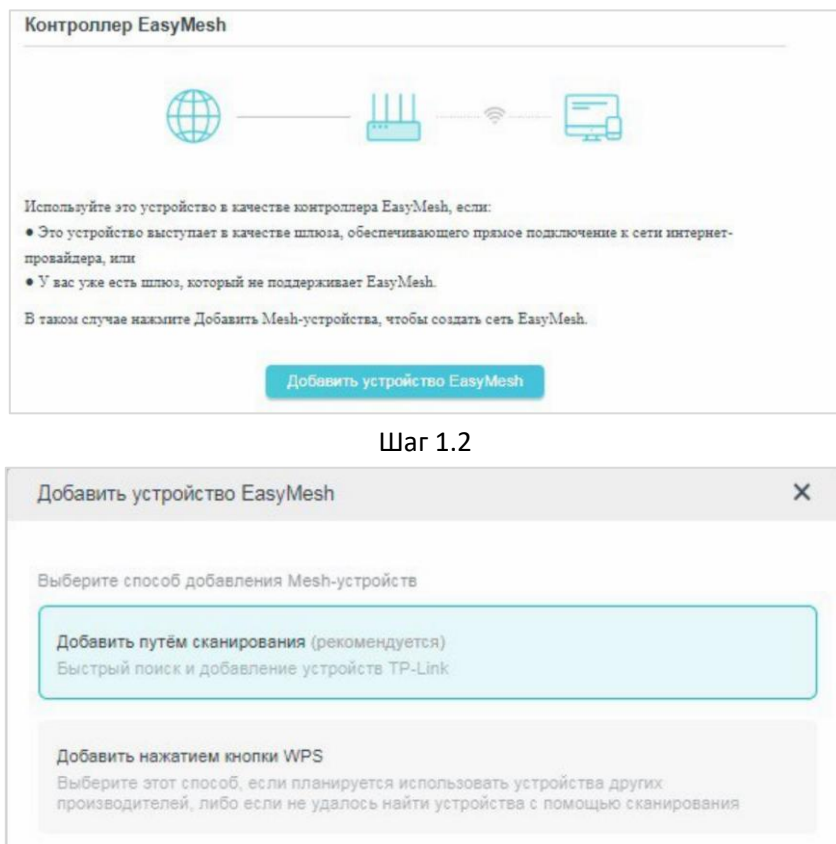

Шаг 1.3

ОТМЕНИТЬ

ДАЛЕЕ

2. Следуйте указаниям в веб-интерфейсе. Найдите и добавьте роутер-спутник. Поиск и передача настроек на роутер-спутник могут занять около минуты.

## **Важно:**

— Убедитесь, что на роутере-спутнике используются заводские настройки и что он включён должен гореть индикатор питания (Power).

— Состояние передачи настроек можно определить с помощью индикатора роутера-спутника Internet  $\mathcal O$ : сначала этот индикатор загорится, затем во время перезагрузки роутера все индикаторы должны на мгновение погаснуть и снова загореться, после чего должен снова загореться индикатор Internet  $\mathcal{O}$  — если всё так, значит, Mesh-сеть успешно создана.

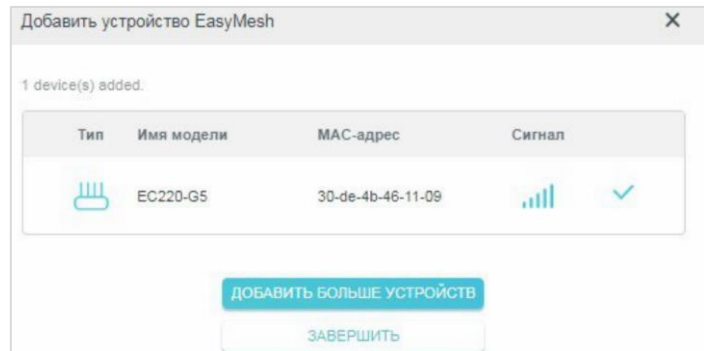

3. Mesh-сеть успешно создана. Проверить состояние устройства-спутника можно в разделе «Схема сети». Чтобы добавить дополнительные устройства-спутники, повторно выполните все шаги.

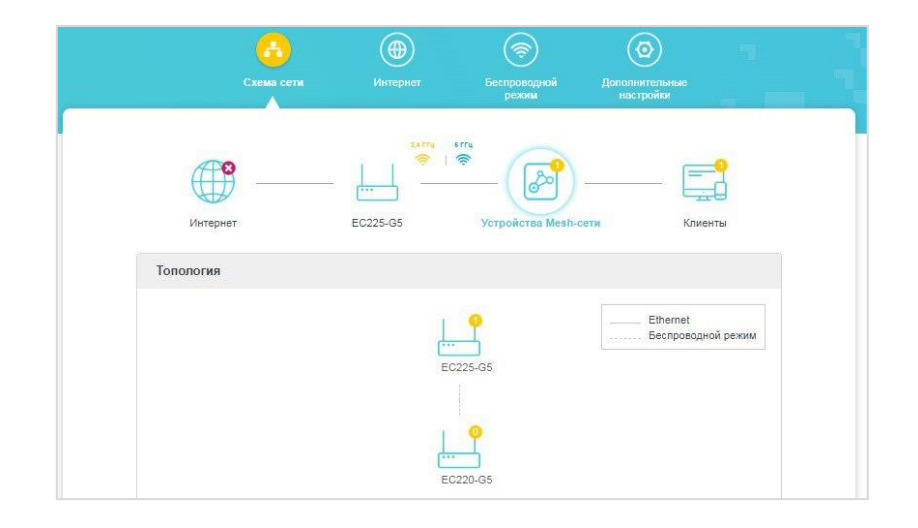

## **Способ 3: создание сети EasyMesh с помощью кабеля Ethernet**

- 1. Настройте основной роутер. В этом руководстве в качестве основного роутера используется модель EC225-G5. Не будем рассматривать процесс настройки и предположим, что роутер уже настроен.
- 2. Подключите один конец кабеля Ethernet к любому порту LAN основного роутера (кроме порта IPTV), а другой — к порту WAN роутера-спутника. Затем настройки основного роутера автоматически скопируются на роутер-спутник. Поиск и передача настроек на роутер-спутник могут занять около минуты.

## **Важно:**

— Убедитесь, что на роутере-спутнике используются заводские настройки и что он включён должен гореть индикатор питания (Power).

— Состояние передачи настроек можно определить с помощью индикатора роутера-спутника Internet  $\mathcal O$ : сначала этот индикатор загорится, затем во время перезагрузки роутера все индикаторы должны на мгновение погаснуть и снова загореться, после чего должен снова загореться индикатор Internet  $\mathcal{O}$  — если всё так, значит, Mesh-сеть успешно создана.

3. Отсоедините кабель Ethernet — после этого основной роутер самостоятельно найдёт роутерспутник по Wi-Fi и установит беспроводное транзитное подключение. Это должно занять не дольше десяти секунд — всё зависит от того, как долго основной роутер будет искать роутерспутник. Mesh-сеть успешно создана — теперь можно управлять сетью через приложение Aginet или веб-интерфейс.

## **Способ 4: создание сети EasyMesh с помощью WPS**

- 1. Настройте основной роутер. В этом руководстве в качестве основного роутера используется модель EC225-G5. Не будем рассматривать процесс настройки и предположим, что роутер уже настроен.
- 2. Нажмите кнопку WPS на основном роутере, затем нажмите её на роутере-спутнике. В руководстве в качестве роутера-спутника используется модель EC220-G5 v3. Поиск роутераспутника и передача настроек на роутер-спутник могут занять около двух минут. **Важно:**

— Убедитесь, что на роутере-спутнике используются заводские настройки и что он включён должен гореть индикатор питания (Power).

— Состояние передачи настроек можно определить с помощью индикатора роутера-спутника Internet  $\mathcal \Theta$ : сначала этот индикатор загорится, затем во время перезагрузки роутера все индикаторы должны на мгновение погаснуть и снова загореться, после чего должен снова загореться индикатор Internet  $\mathcal{O}$  — если всё так, значит, Mesh-сеть успешно создана.

3. Mesh-сеть успешно создана — теперь можно управлять сетью через приложение Aginet или вебинтерфейс. Если нужно создать проводное транзитное подключение, подключите один конец кабеля Ethernet к порту WAN роутера-спутника, а другой — к порту LAN основного роутера; после этого проводное транзитное подключение будет создано автоматически.

#### **Часто задаваемые вопросы**

## **1. Можно ли создать единую сеть из устройств TP-Link с поддержкой EasyMesh и устройствами с поддержкой EasyMesh других производителей?**

Стандарт EasyMesh позволяет создать единую Mesh-сеть из устройств разных производителей, поэтому теоретически, если устройства разных производителей поддерживают EasyMesh, то из них можно создать единую сеть. Но поскольку стандарт EasyMesh пока всё ещё находится в разработке и каждый производитель внедряет его по-своему, при попытке создания единой сети могут возникнуть проблемы совместимости. Мы поддерживаем сдвиги в сторону создания единого стандарта Mesh-сети и готовы приложить все усилия для развития EasyMesh, однако компания TP-Link не несёт ответственности за возможные проблемы с подключением при создании сети EasyMesh с использованием стороннего оборудования.

#### **2. Поддерживают ли роутеры EasyMesh от TP-Link проводное транзитное подключение?**

Да, все роутеры TP-Link с поддержкой EasyMesh поддерживают транзитное подключение по кабелю.

## **3. Можно ли создать одновременно проводное и беспроводное транзитное подключение на оборудовании TP-Link с поддержкой EasyMesh?**

Пока ещё нельзя. При создании проводного транзитного подключения беспроводное транзитное подключение автоматически разорвется, а при отсоединении кабеля автоматически возобновится. Это необходимо для того, чтобы избежать возникновения петель. Весь процесс занимает около 10 секунд — всё зависит от скорости сканирования Wi-Fi-сети. Мы работаем над этим и планируем добавить возможность создания проводного и беспроводного транзитного подключения одновременно в будущем.

**4. Можно ли создать беспроводное транзитное подключение с помощью оборудования TP-Link с поддержкой EasyMesh одновременно на двух диапазонах Wi-Fi — 2,4 ГГц и 5 ГГц?** Пока ещё нельзя. В настоящее время поддерживается только беспроводное транзитное подключение на диапазоне 5 ГГц, но мы работаем над этим и планируем добавить возможность создания беспроводного транзитного подключения одновременно на диапазонах 2,4 ГГц и 5 ГГц в будущем.